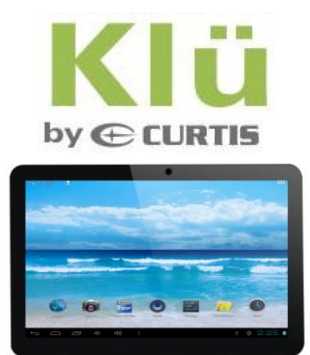

# **TABLETTE 10.1 " MODÈLE : LT1041-B MANUEL DE L'UTILISATEUR**

## **Préface**

S'il vous plaît lisez et conservez tous les instructions avant d'utiliser l'appareil, nous n'assumons aucune responsabilité découlant d'un mauvais fonctionnement ou dommages accessoires.

Pour de meilleurs services, le contenu de ce manuel peut-être être modifié.

Si la configuration réelle et l'utilisation de l'appareil sont différentes de ce mode d'emploi, veuillez consulter le site Web www.curtisint.com pour vous renseigner pour l'information produite.

Ne permettent pas de l'eau ou des corps étrangers d'entrer dans l'appareil.

## **I. Remarque :**

1. Éviter l'appareil en cours de suppression. Éviter l'affichage été secouer sérieusement, ou l'écran est endommagé ou inhabituelle.

2. Ne pas utiliser d'objet métallique pour toucher l'appareil pour l'empêcher de court-circuit.

3. Veuillez sauvegarder vos données au cas où vos données importantes ne sont perdues, surtout avant de vous mettre à jour le firmware. La compagnie ne prendra pas en charge toute perte celle caus ée par les pertes de donn ées.

4. Ne pas démonter. N'essuyez pas la surface de l'appareil par l'alcool, de diluant ou du benzène.

5. Ne pas débrancher l'appareil alors qu'elle est mise en forme ou

chargement/téléchargement, ou les procédures peuvent entra îner des erreurs

6. Nous ne prenons pas la responsabilité pour les dégâts flash produit cassé, de réparation ou d'autres raisons. S'il vous pla î utiliser strictement selon le guide de l'utilisateur.

7. Évitez l'eau ou des corps étrangers dans l'appareil.

8. N'utilisez pas l'appareil dans des endroits qui sont extrêmement chaud, froid, poussiéreux ou humide.

9. Éviter l'appareil en cours de suppression. Éviter l'affichage été secouer sérieusement, ou l'écran est endommagé ou inhabituelle.

10. Les spécifications sont sujettes à changement et amélioration sans préavis

## **II. Introduction:**

- 1. Devant caméra
- 2. Indicateur
- 3. Maison,
- 4. Remise à zéro
- 5. MIC
- 6. Prise d'écouteur
- 7. Interface chargeur à courant continu
- 8. Interface USB MINI
- 9. Prise USB
- 10. HDMI
- 11. Interface de carte SD
- 12. Marche/arrêt
- 13. Haut-parleur
- 14. Haut-parleur
- 15. Retour caméra

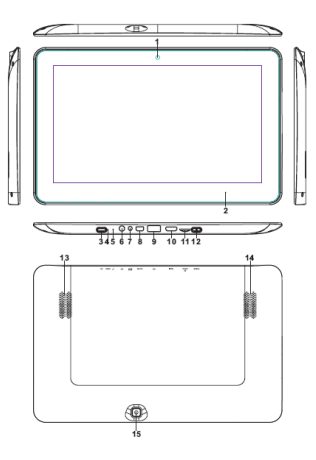

# **Instruction d'opération III.**

## **1. Fonctions de base**

1.1. Puissance sur/mise hors tension

Puissance sur :

Appuyez et maintenez le bouton d'alimentation pendant 5 secondes ; l'appareil affiche le logo de démarrage et entrer dans le mode de travail.

Mise hors tension :

Maintenez enfonc é l'interrupteur d'alimentation pendant 3 secondes pour éteindre l'appareil.

## **Sommeil :**

Alors que l'appareil est en état de fonctionnement, appuyez sur l'interrupteur d'alimentation, il passe en mode sommeil, et l'écran s'éteint alors. Appuyez de nouveau sur l'interrupteur d'alimentation, il se déplace au mode normal. Vous pouvez utiliser cette fonction lorsque vous n'avez pas ' utiliser le dispositif temporaire pour économiser l'énergie.

1.2. Charge

Lorsque l'appareil invite batterie faible, veuillez charger par le chargeur fourni. Remarque :

Pour améliorer la longévité de la batterie, vous pouvez recharger pour un autre 15 minutes après qu'il incite que la batterie est entièrement chargée.

1.3. Menu principal

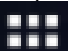

Cliquez sur l'icône dans l'interface principale, le menu principal est apparu. Il y comprit le réglage du système, lecture de musique, lecture vidéo, navigateur web et autres applications que vous avez installé dans le menu principal.

### **2. Paramètres**

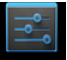

Cliquez " settings "dans l'interface principale pour acc éder à l'interface de réglage. Cliquez sur les éléments de réglage correspondants à exploiter.

2.1. Date et réglage de l'heure

Cliquez sur « Date & Time » dans l'interface de configuration pour définir la date et l'heure. Vous pouvez définir date, fuseau horaire, heure, format de l'heure et le format de date etc. dans le menu.

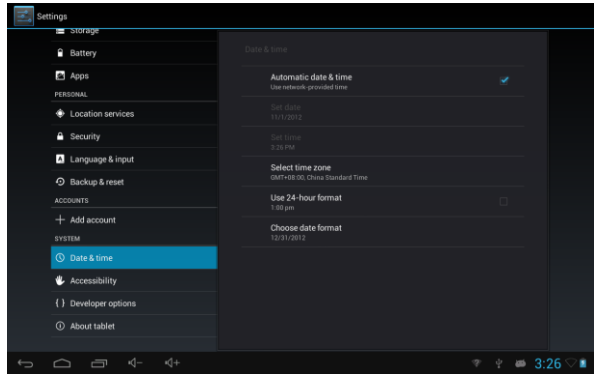

#### 2.2. Luminosité

Sélectionnez « Affichage » dans l'interface de réglage. Cliquez sur « Luminosité » pour entrer et faire glisser la barre pour ajuster la luminosité.

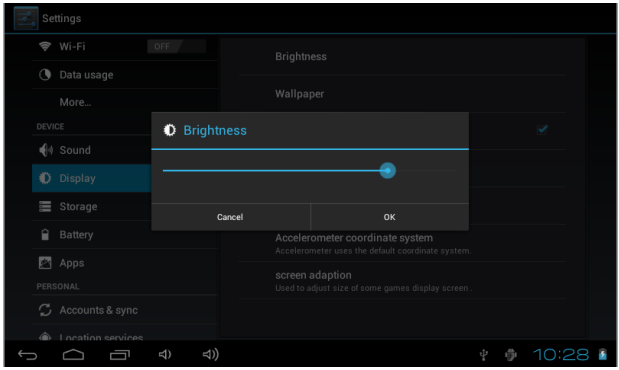

### **3. Connexion Wi-Fi connections**

Cliquez sur « Paramètres » dans l'interface principale, puis cliquez sur « Wireless & réseau » entrer dans le sans fil et l'interface de configuration de réseau. Cliquez sur Wi-Fi pour activer le WIFI. Cliquez sur paramètre Wi-Fi pour définir et gérer l'accès sans fil

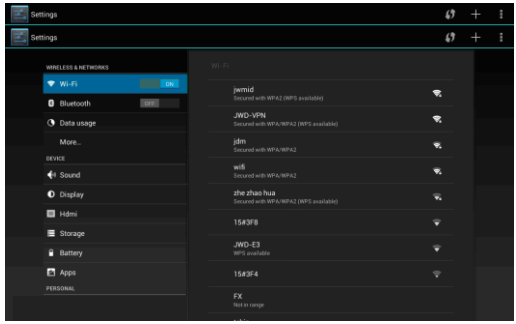

Cliquez sur « Notification de réseau », il énumère le réseau ouvert qu'il recherché. Cliquez sur le nom du réseau ; en effet, il appara î la fenêtre de réglage. Vous pouvez connecter au WIFI selon les invites. Vous devez entrer le nom d'utilisateur et le mot de passe, si les réseaux sont cryptés.

3.1 Bluetooth

Activez le paramètre de Bluetooth, Click Bluetooth pour définir et gérer l'accès des périphériques Bluetooth. Cliquez sur « SEARCH FOR DEVICES », elle répertorie les composants ouverts. Cliquez sur le nom des périphériques, il appara ît la fenêtre, choisissiez de réglage de l'appareil, appariement, puis vous pouvez transférer des photos, films, musique etc. avec elle.

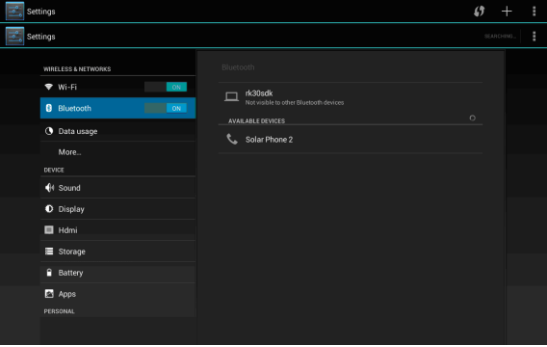

3.2 Configuration Ethernet L'appareil prend en charge USB-Net-Carte.

### **4. Installer, désinstaller et exécuter des applications 4.1 Installer**

Il y a plusieurs façons d'installer des applications sous Androïde, tels que via le port USB, de programme tiers. Nous introduisons l'installation par l'installateur d'applications ici. Cliquez sur le « Explorer » ou « Apkinstaller » dans l'interface principale. Sélectionnez le fichier APK souhaité et accéder à l'interface d'installation application. Cliquez sur « Install » pour installer l'application automatiquement. Après l'installation, il invite « Ouvert » et « Terminer ». Cliquez sur « Ouvrir » pour ouvrir l'application. Cliquez sur «Terminer » pour quitter.

### **4.2 Désinstaller**

Pour installer des applications, vous pouvez utiliser l'outil de gestion de logiciel tiers correspondant ou le logiciel de gestion d'application installée de l'appareil.

Choisir « Param ètre/Applications/g éter les applications » à s dectionner les applications installées et vérifiez l'attribut de celui-ci ou de le désinstaller.

### **5. Se connecter à internet**

5.1. Après avoir connecté avec le WIFI, ouvrez le navigateur et entrez l'adresse web, vous pouvez puis naviguer sur le web.

5.2. Cliquez sur  $\lceil \cdot \rceil$  l'icône pour accéder au signet pour afficher l'historique de navigation. Cliquez sur la page web souhait ée pour l'ouvrir.

Pour enregistrer la page web en favori, vous pouvez cliquer sur **product** pour participer et cliquez sur « Ajouter » pour l'enregistrer.

### **6. Audio et lecture vidéo**

### 6.1. Audio lecture

Cliquez sur la « musique » dans le menu principal pour accéder à l'interface de lecture audio. Il répertorie les fichiers audio dans l'appareil, et vous pouvez cliquer sur le nom de fichier pour le lire dans l'audio qui joue interface, cliquez sur les icônes pour lecture/pause/augmenter le volume / touches / FF / REW...

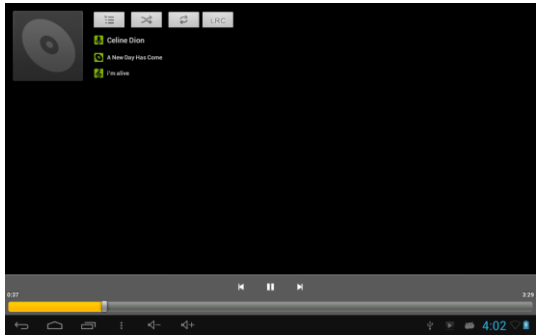

#### 6.2. Lecture vidéo

Cliquez sur le « vidéo » dans le menu principal pour accéder à l'interface de lecture vidéo. Il répertorie les fichiers vidéo dans l'appareil, et vous pouvez cliquer sur le nom de fichier pour le lire dans le jeu interface de vidéo, touchez l'écran pour faire apparaître les icônes de l'opération et cliquez sur les icônes pour lecture/pause/augmenter le volume / diminuer le volume / passer au prochain fichier/passer au fichier précédent...

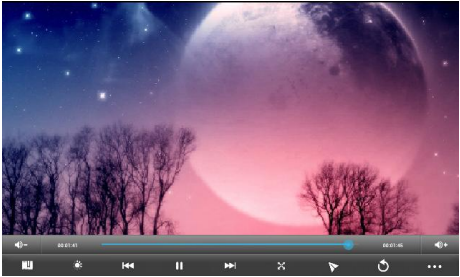

7. Affichage des photos

Cliquez sur « Galerie » dans le menu principal pour accéder à la liste de dossier d'image. S électionnez et cliquez sur le dossier que vous voulez entrer, il affiche là Cliquez sur la vignette de l'image pour la voir.

Touchez l'écran pour faire appara îre les icônes de fonctionnement tout en regardant la photo, vous pouvez effectuer un zoom avant / zoom arrière / passez à la prochaine photo/passez à la photo précédente / rotation / supprimer l'image...

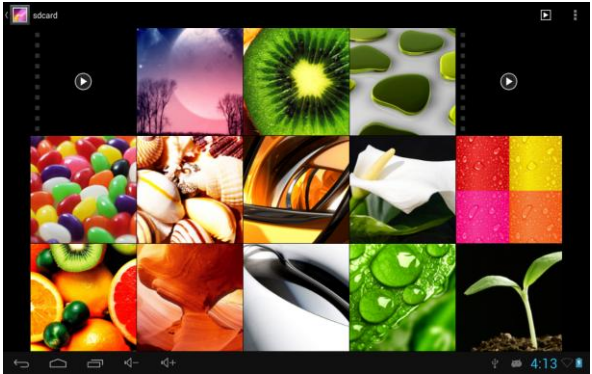

## **8. 3G DONGLE**

L'appareil prend en charge externe 3 G D'ongle, branchez le d'ongle 3G à l'appareil via le câble de transfert externe, après le d'ongle voyant s'allume, vous pouvez utiliser le réseau 3G normalement.

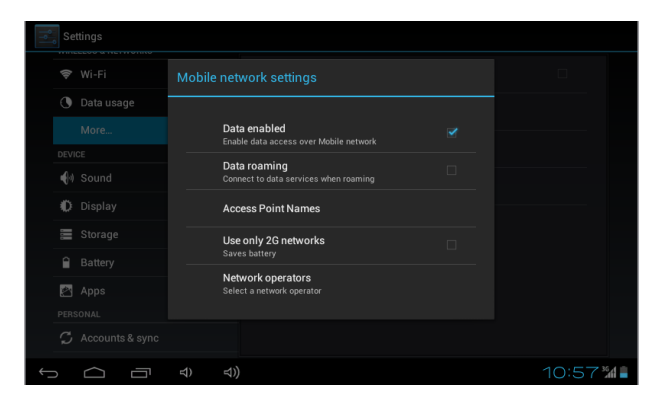

#### **9. Appareil photo**

Cliquez sur « Appareil photo » dans l'interface principale.

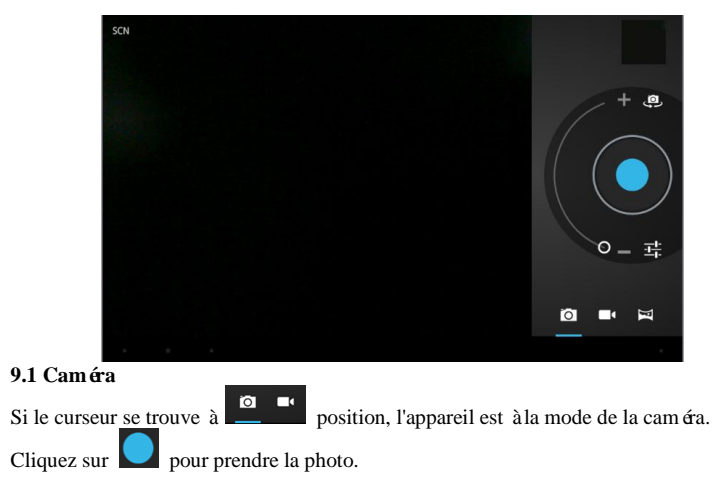

Cliquez sur **P**our d'est de mode scène, la taille de l'image, la qualité d'image et effet de couleur.

Cliquez sur  $\Box$  pour régler la balance des blancs.

Cliquez sur pour sélectionner retour ou caméra frontale.

# **9.2 DV**

Si le curseur se trouve à position, l'appareil est en mode DV.

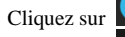

Cliquez sur pour prendre la photo.

Cliquez sur pour définir l'effet de couleur ou rétablir les paramètres par défaut.

Cliquez sur pour s dectionner retour ou caméra frontale.

**10. Connecter un appareil externe 10.1. Vous connecter avec le PC**

Connectez le périphérique avec le PC via le câble USB. Le PC s'affiche deux nouveaux symboles de disque après connecté avec succès. L'une est la carte TF, et l'autre est le flash intégré.

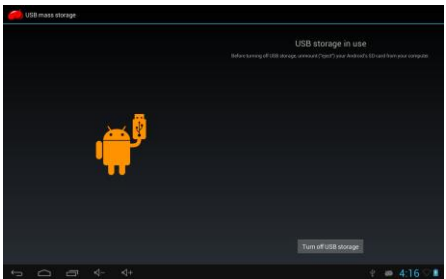

## **10.2. L'utilisation de l'OTG et USB hôte**

Il prend en charge le périphérique mobile avec FAT32 format, tels que MP3 et disque d'U. Connectez le périphérique mobile à le moy. (Note : seulement OTG pourrait prendre en charge clavier et souris USB, USB HOST ne prennent en charge périphérique haute vitesse USB 2.0)

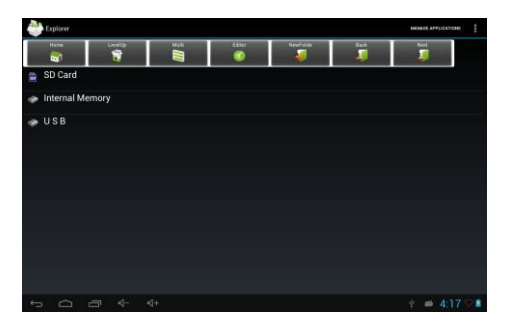

#### **10.3. Les applications**

Pour une utilisation pratique, nous avons installé certains logiciels tiers dans le MID. Pour les méthodes de fonctionnement détaillé, s'il vous pla ît vérifier l'instruction correspondante. Certains logiciels peuvent être capables d'être utilisées dans certaines zones en raison du service réseau.

## **IV. problèmes et solutions**

## **1. Si l'appareil est normal au cours de l'opération ?**

Réponse: 1). redémarrer l'appareil pour voir si elle fonctionne OK.

2). Charger l'appareil par le chargeur pour activer la batterie. Assurez-vous qu'il a puissance avant que vous l'utilisez.

3). Il est suggéré de mettre à niveau le système d'exploitation de l'appareil par professionnel.

## **2. Pourquoi le temps d'attente est parfois si court ?**

Réponse : la durée d'utilisation de la batterie est tous dépendent de la température et l'utilisation d'instance. Si la température est trop élevée ou trop basse, la durée d'utilisation de la batterie peut être effectu ée. On suggère d'utiliser l'appareil à une température normale.

L'heure est également affect ée par augmentation du volume et fréquemment le fonctionnement.

### **VI. Spécifications**

Article : LT1041-B Dimension : 267.2 X 169.3 X 12.5mm Écran : 10.1 "TFT écran tactile  $OS \cdot$  Andro ïde 4.1 Clavier souple de méthode d'entrée Capacité de 8GB (prenez l'objet comme norme) Externe capacité TF carte, jusqu'à 32GB Audio MP3, WMA, FLAC, APP, OGG... (Supporte tous les formats audio) Vidéo mpeg4-sp, asp, divx, WMV, RMVB, H.264/720p (supporte tous les formats vidéo) Support de livre dectronique Réseau sans fil WIFI Support Langue multi-langues USB USB 2.0 haute vitesse Support OTG Température de-20 ℃ à 60℃ Bloc d'alimentation AC 100 ~ 240V 50/60Hz ; DC 5V/2 A Batteries au lithium poly Remarque : La liste d'images dans le manuel est pour la référence seulement ! La conception et la spécification de l'unité sont sujettes à modification sans préavis.

## **21**